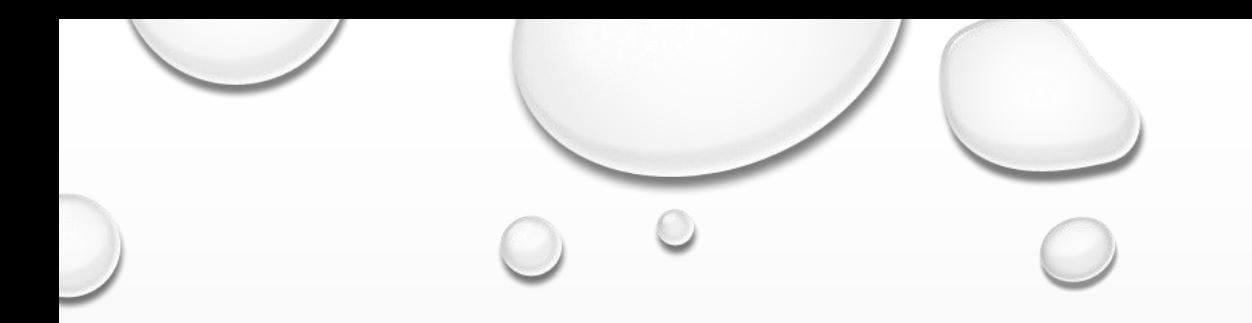

# ETBOX開設の仕方

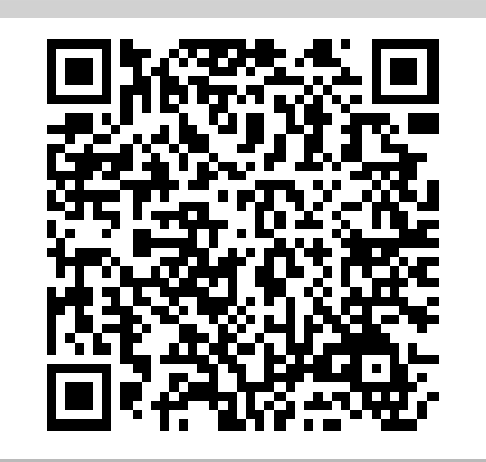

### SIGN UP

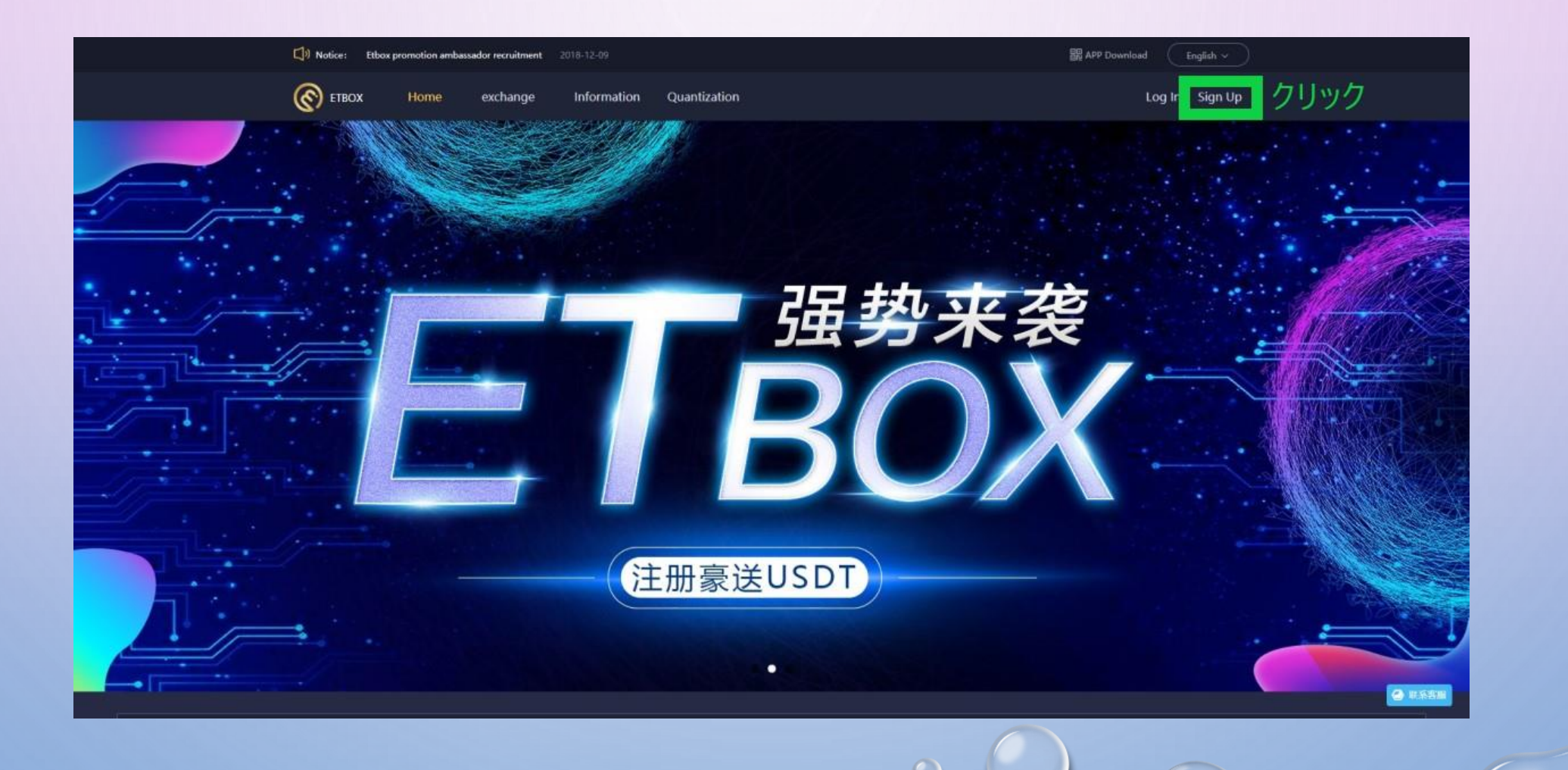

## パスワード設定

 $\circledcirc$ 

 $\odot$ 

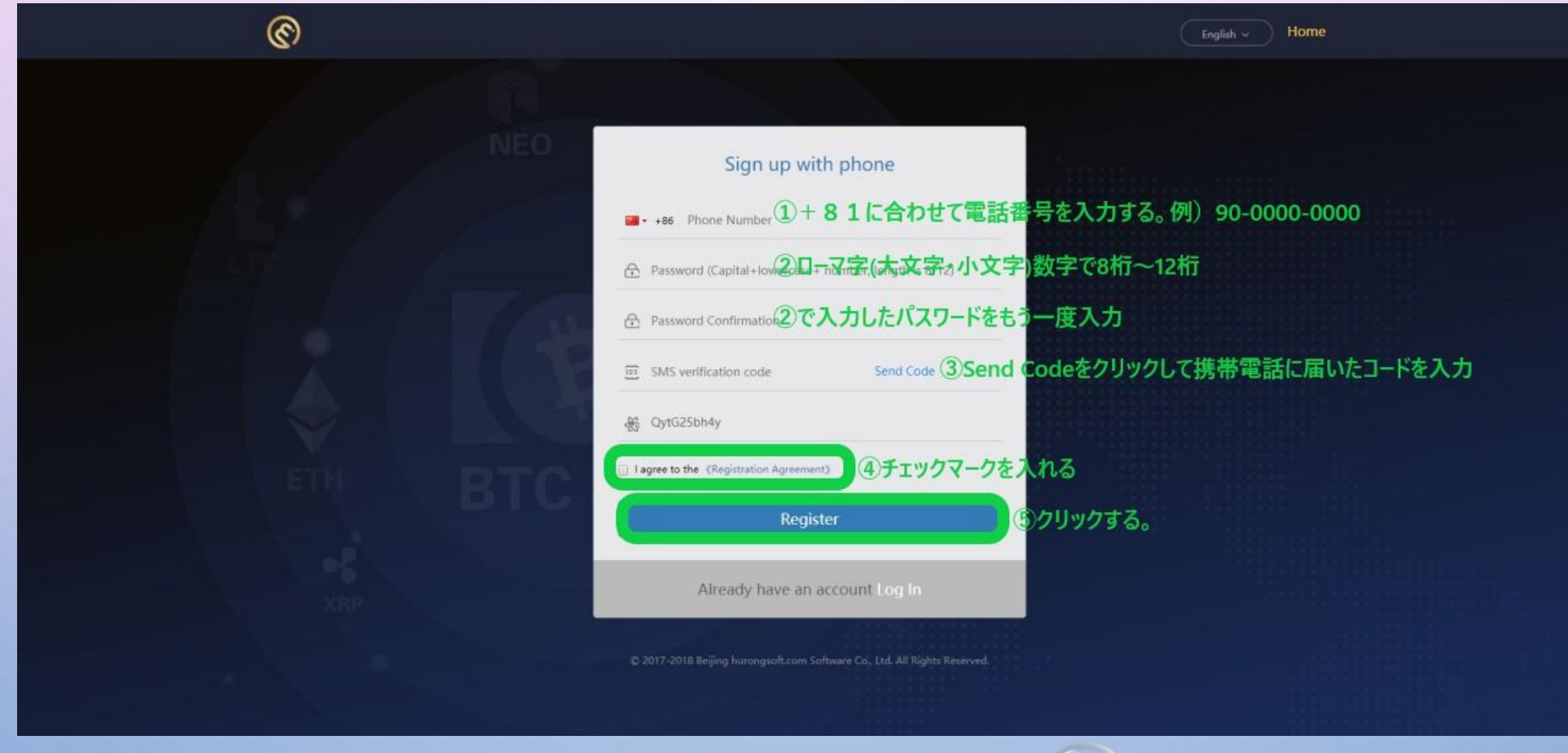

 $\circ$ 

 $\circledcirc$ 

 $\epsilon$ 

# パスワード設定できたらログイン

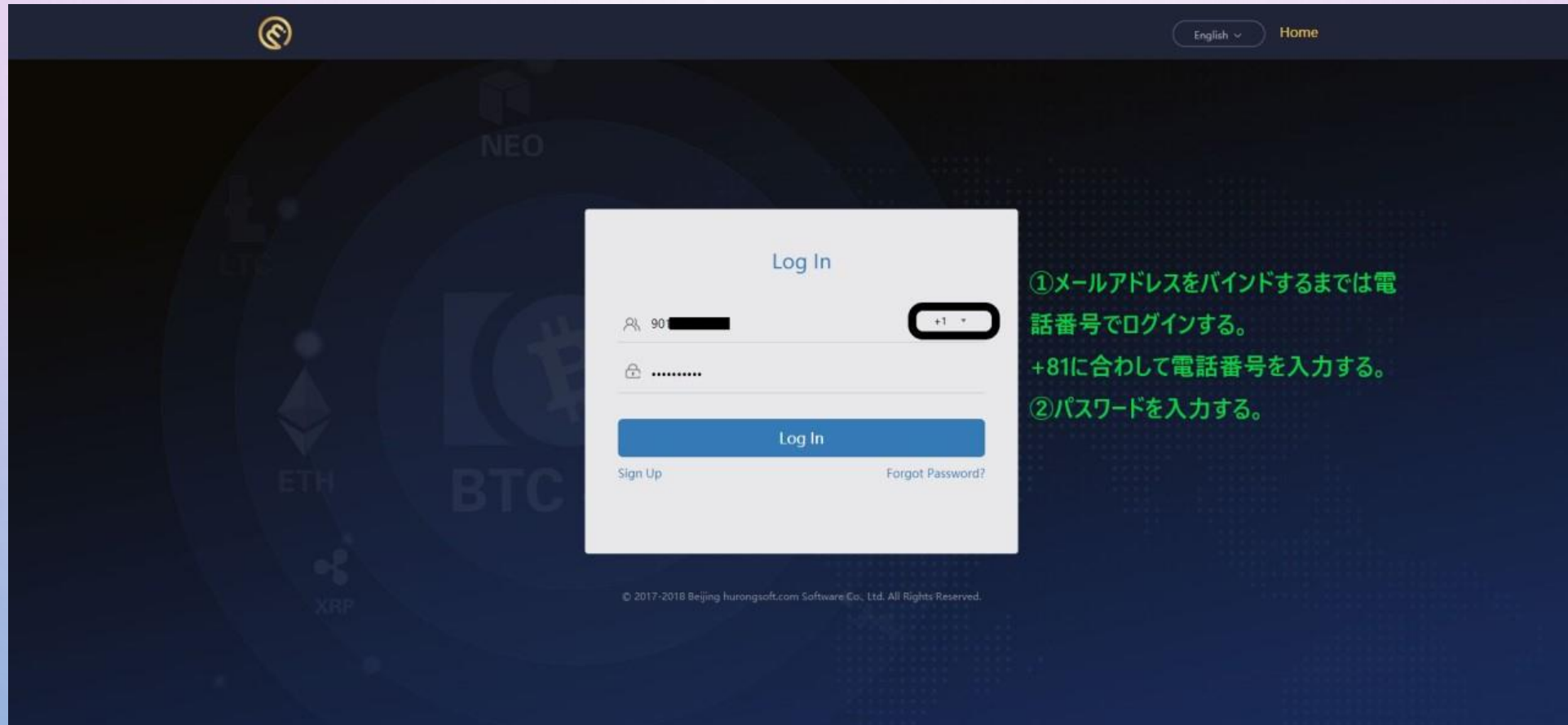

セキュリティーセッティング

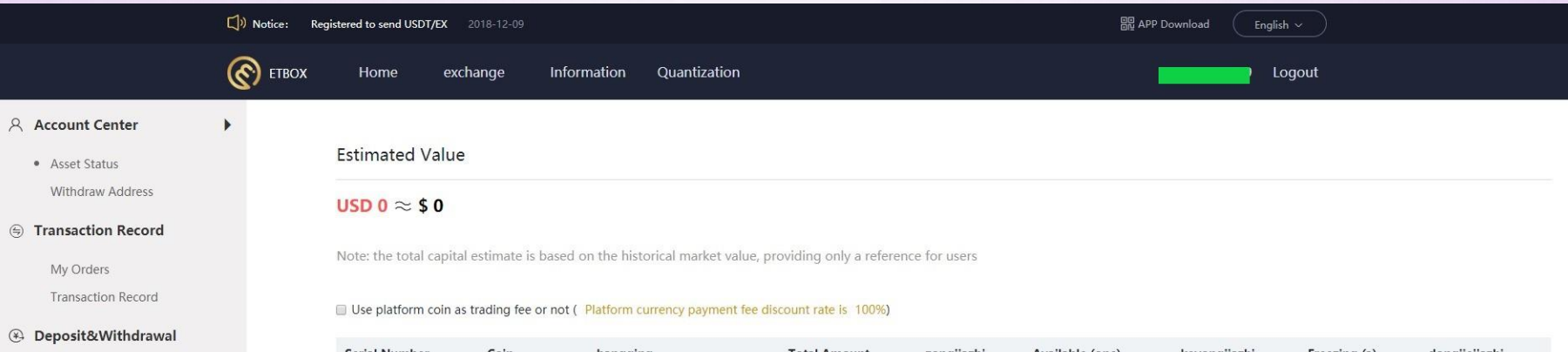

Deposit Coin Withdraw Coin

 $\circ$ 

### o<sup>©</sup> Invitation Recommendation

**Invitation Methods** Recommend Friends Commission

☑ Safety Security Setting

Security Strategy

A Message work order

Message My work list

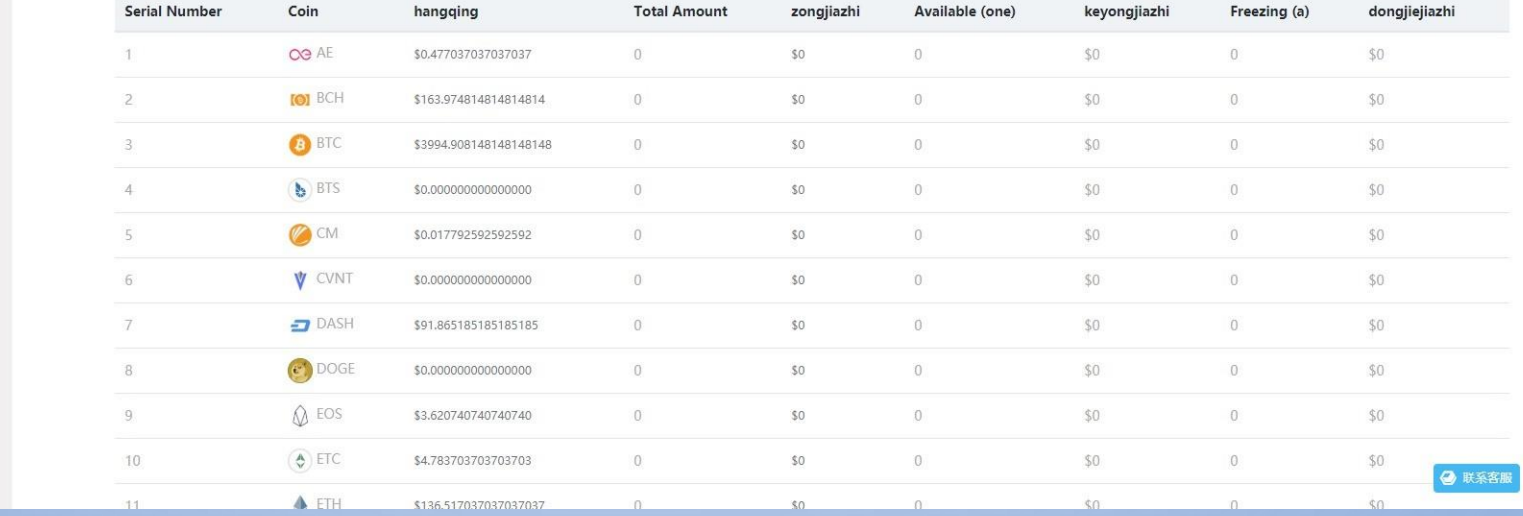

# GOOGLE認証システムの設定

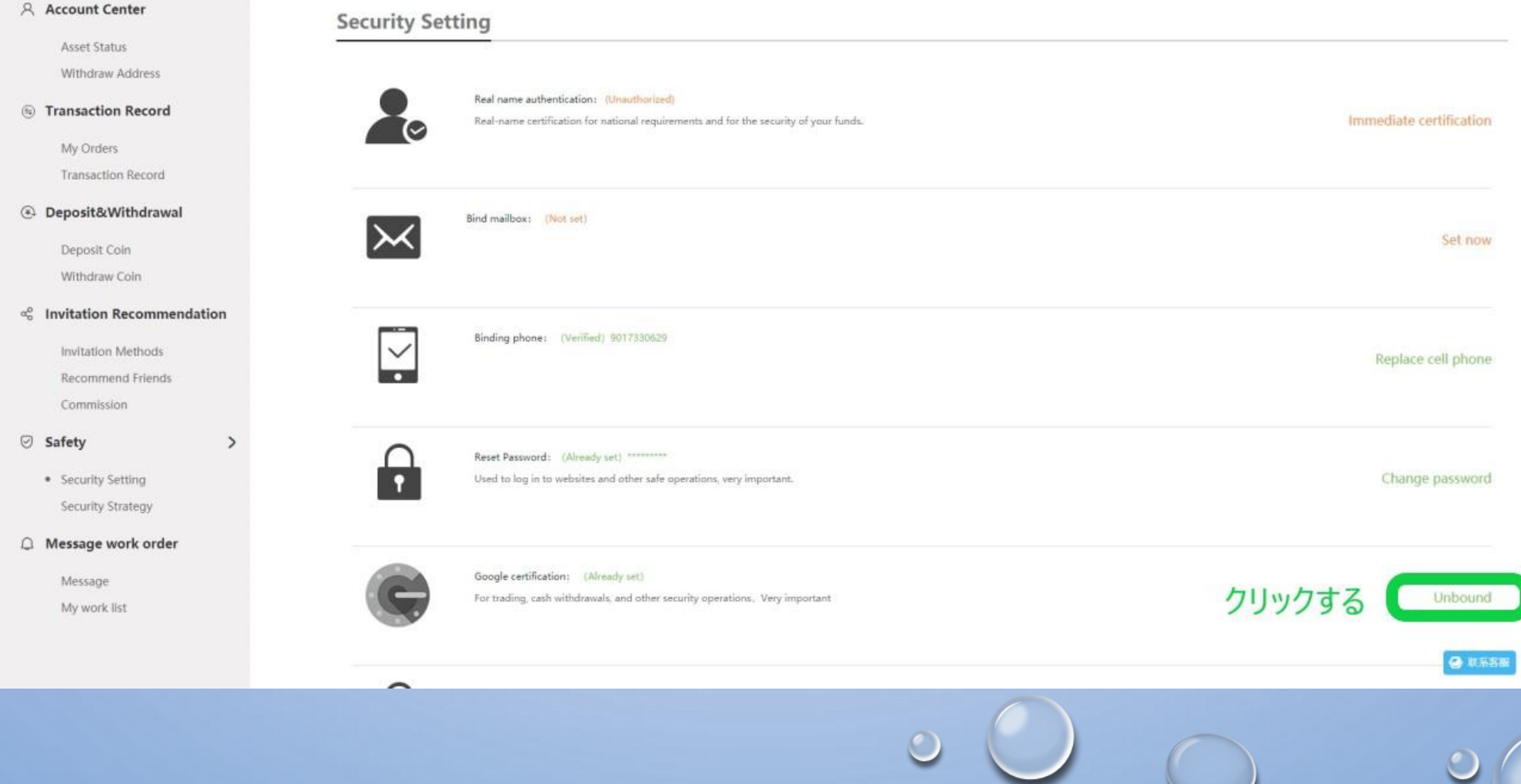

 $\bullet$ 

# GOOGLE認証システムの設定

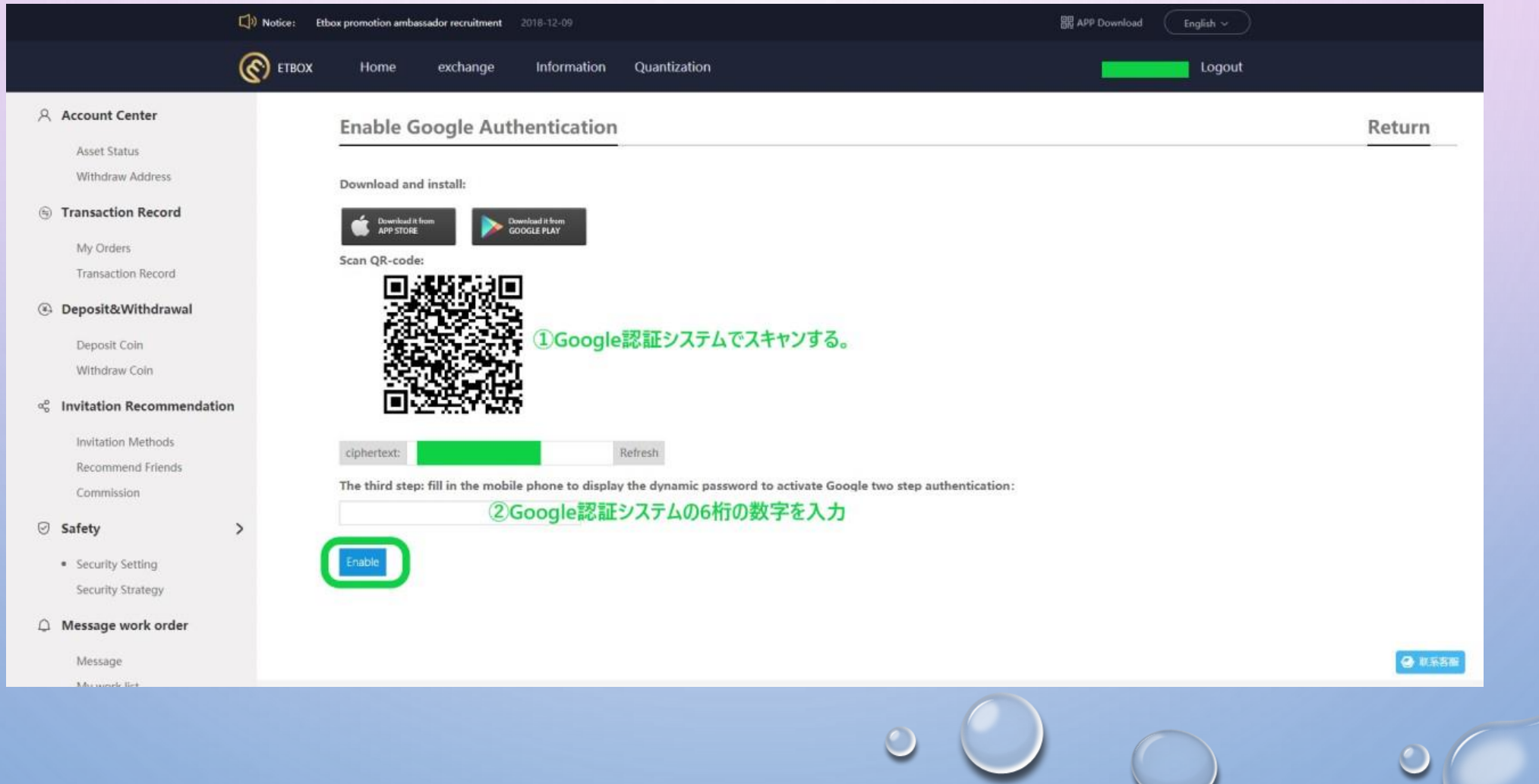

 $\circ$ 

 $\bullet$ 

### Eメールの設定

 $\sqrt{2}$ 

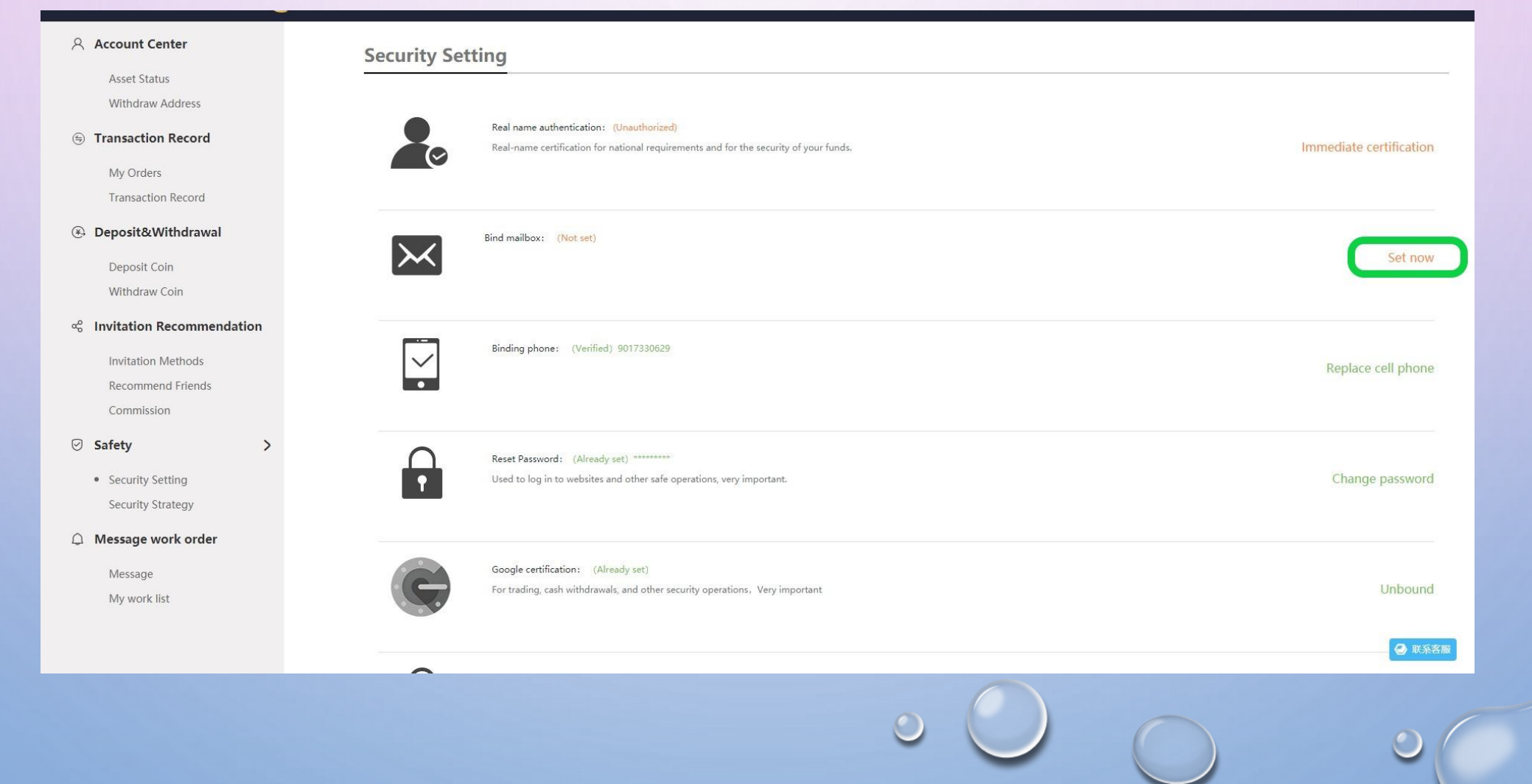

### Eメールの設定

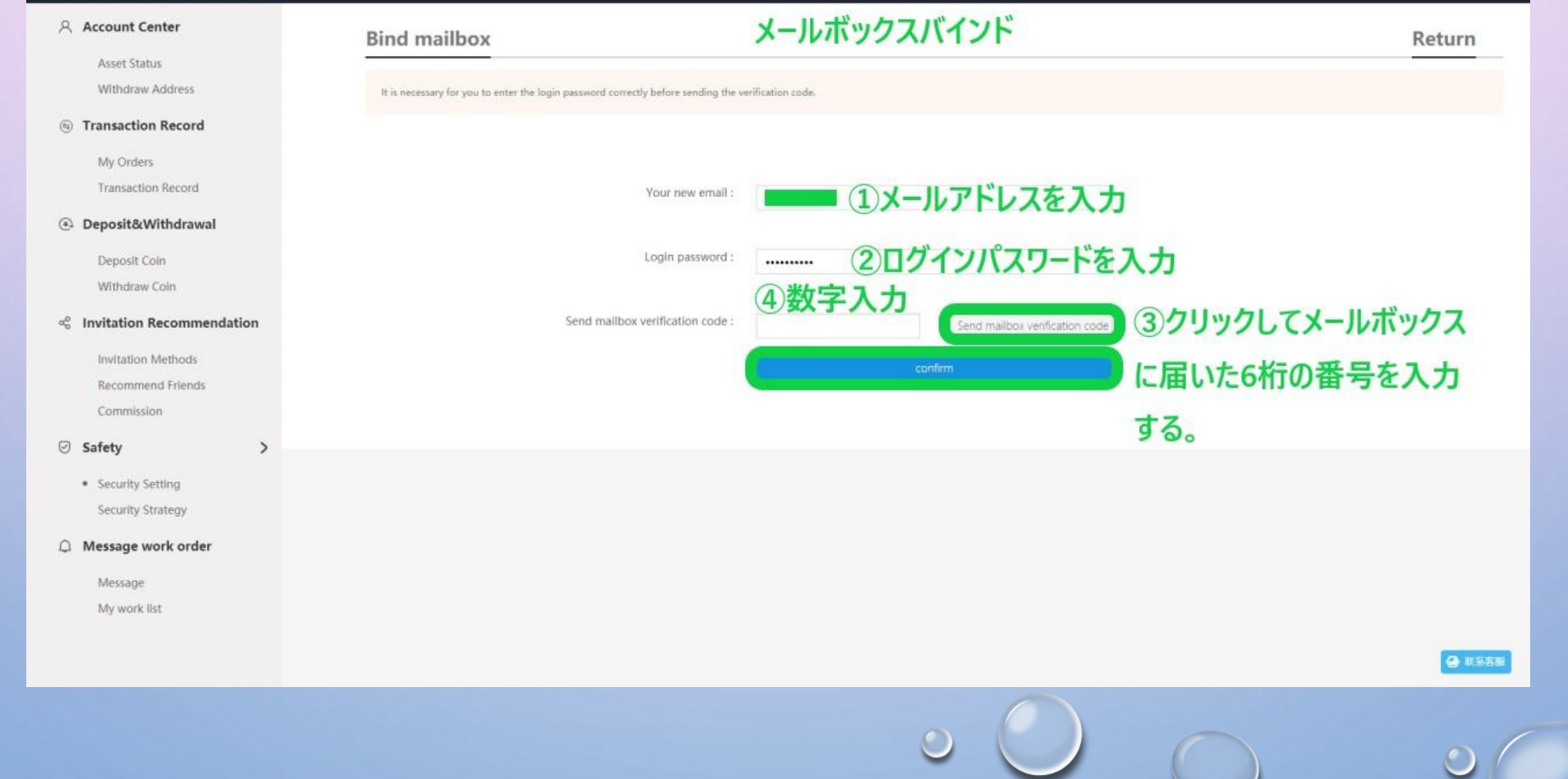

 $\circ$ 

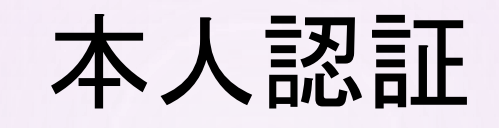

e

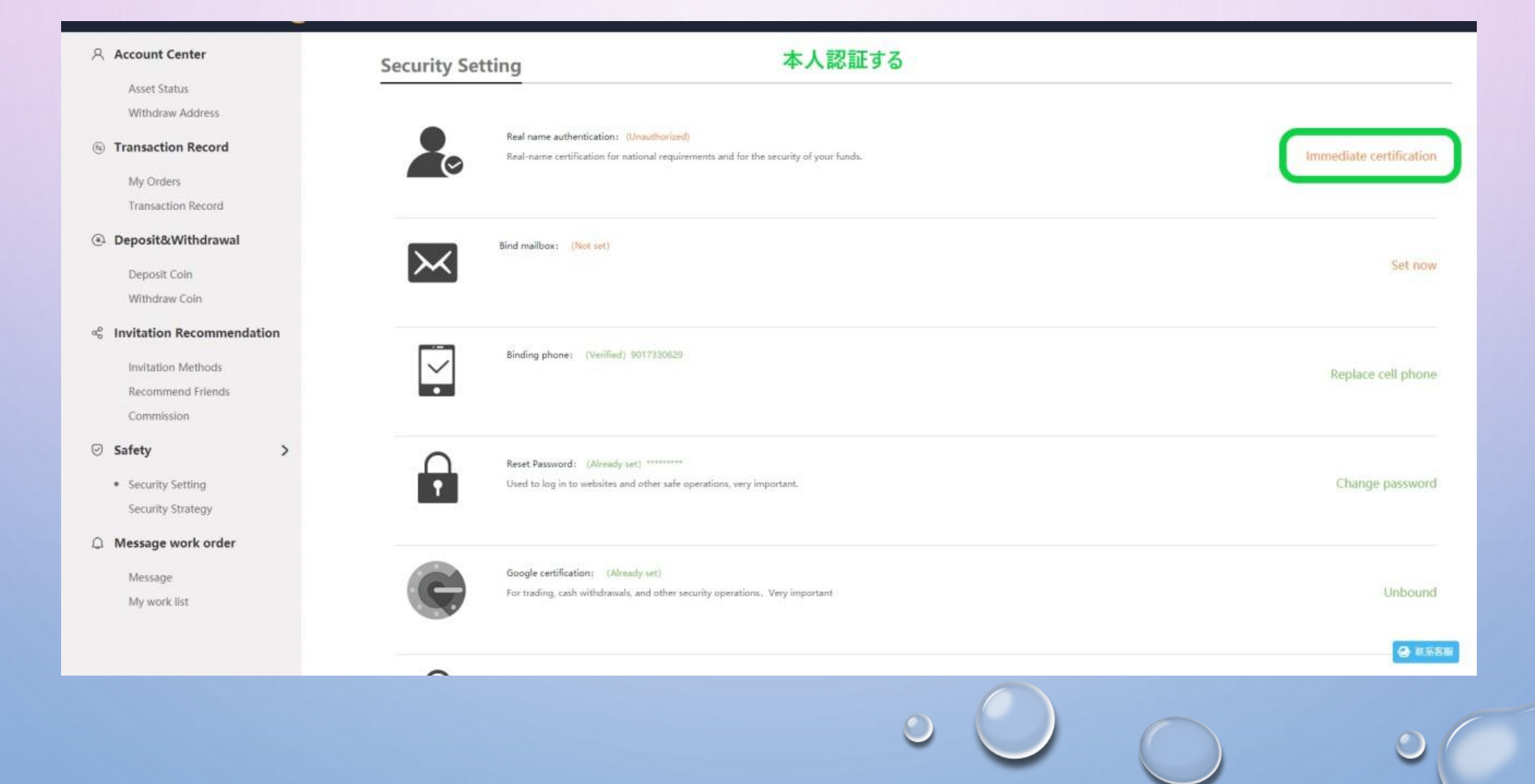

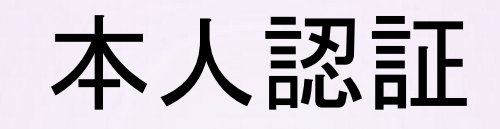

O

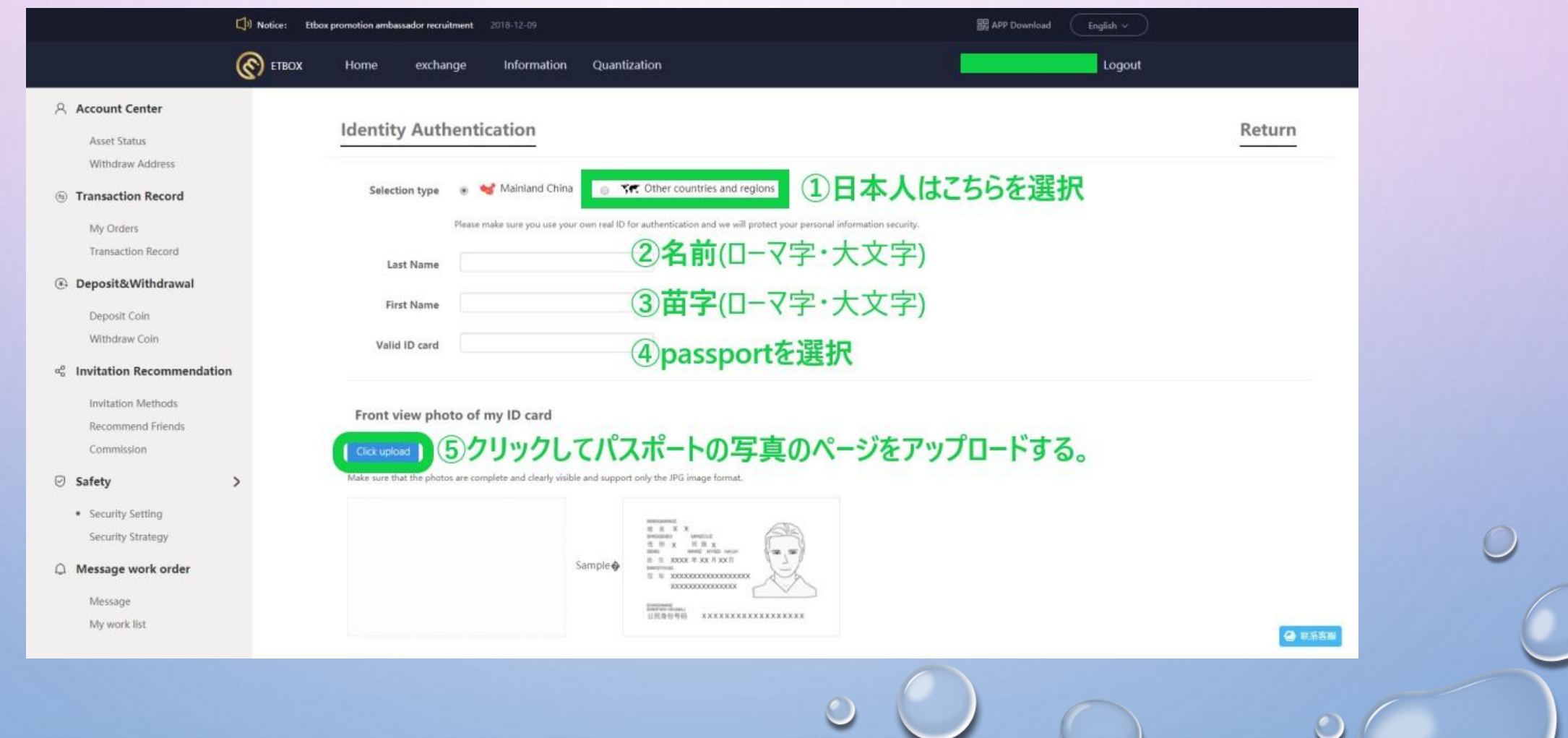

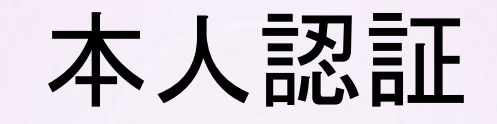

Photo of my ID card back

 $\circledcirc$ 

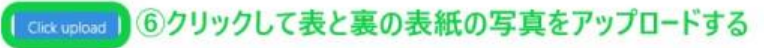

Make sure that the photos are complete and clearly visible and support only the JPG image format.

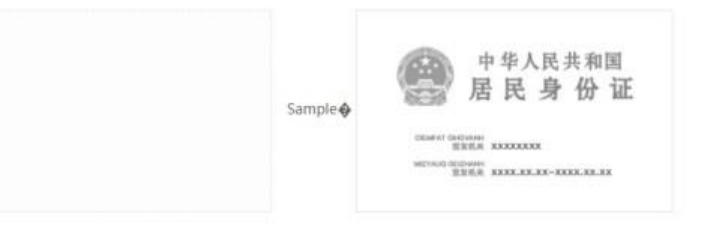

### Hand in hand with my id card

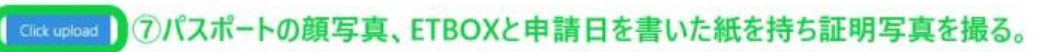

● 収証 へ

Please upload a photo of your personal identity card with the name of the platform and the current date.Please make sure the photo is clearly visible.

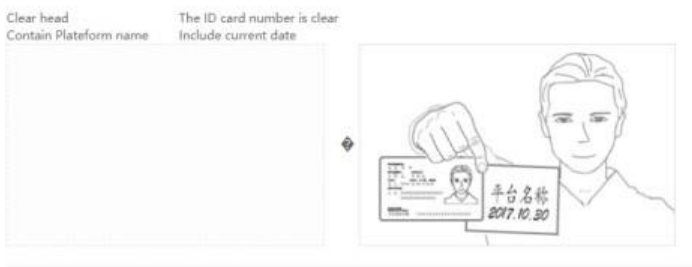

### 本人認証申請完了画面

### A Account Center

Asset Status

Withdraw Address

### **S** Transaction Record

My Orders **Transaction Record** 

### 4 Deposit&Withdrawal

Deposit Coin Withdraw Coin

### o<sub>c</sub> Invitation Recommendation

Invitation Methods Recommend Friends Commission

### ◎ Safety

 $\rightarrow$ 

· Security Setting Security Strategy

### ○ Message work order

Message

My work list

Real name authentication

### Real name authentication is under review, please be patient

Once the real name authentication is successful, it will not be modified and released

Whether the identity information is correct will determine whether your bank card can bind and your withdrawal successfully, please fill in truthfully

### Your ID information Last Name: First Name: Document type: Certificate No.:

**O** NASH

 $\bigcirc$ 

Return

# 全て設定するとこのような画面になる

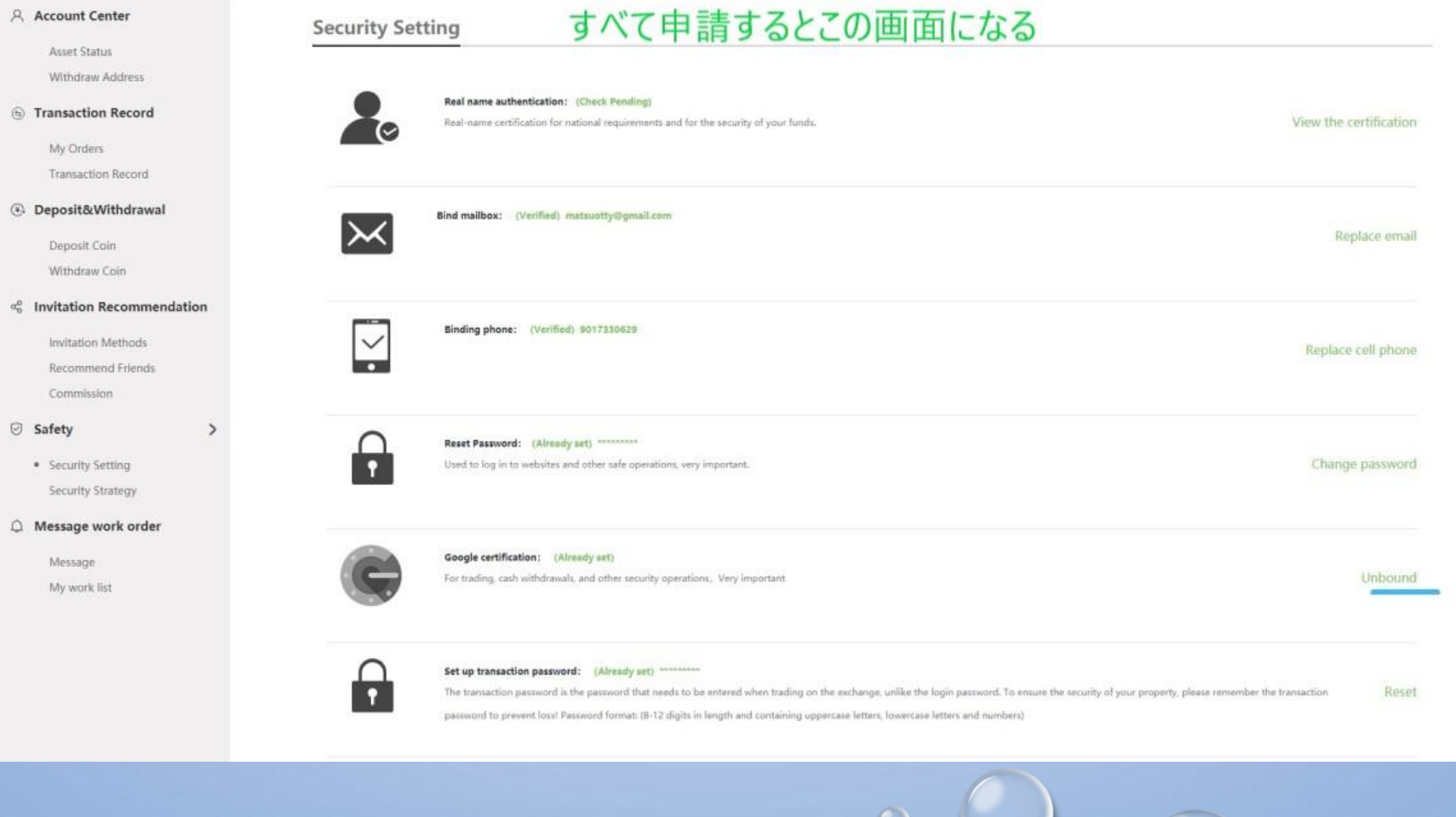

 $\bigcirc$